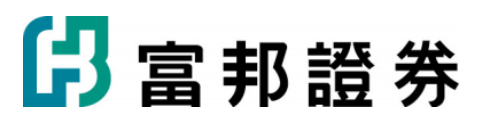

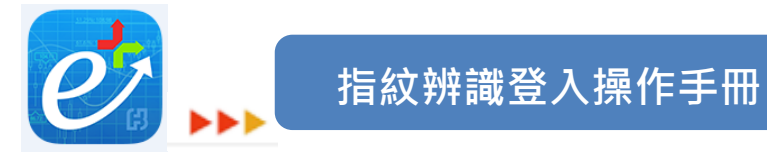

### 目錄

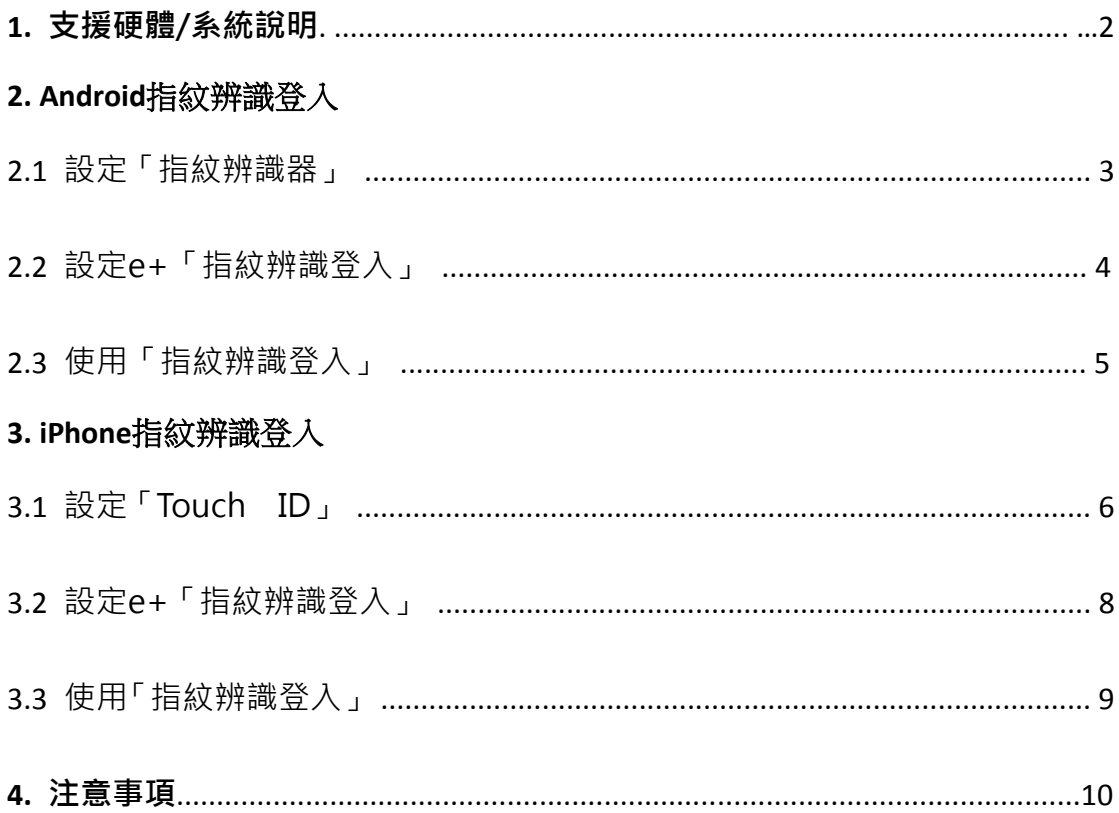

# <span id="page-1-0"></span>1. 支援硬體/系統說明

「富邦 e+」Android 及 iPhone 系統,於本次更新版本, 新增「指 紋辨識登入」功能,支援如下

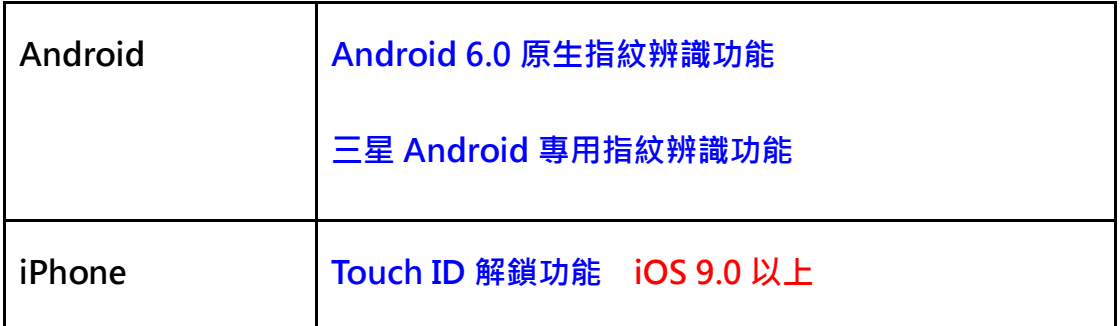

(手機指紋辨識功能關閉或無指紋辨識功能手機,於登入設定會顯示此裝置目前

不支援指紋登入)

# <span id="page-2-0"></span>2. Android 指紋辨識登入

### <span id="page-2-1"></span>2.1 設定「指紋辨識器」

#### 步驟一

#### 撰擇指紋辨識器 撰擇新增指紋 選擇設定 9用程式▼  $\alpha$ û .<br>Ma  $\alpha$ **HTC Connect** 功能 **EX**  $\boxed{\cdot}$ £  $\checkmark$ m 選擇用來播放影音的裝置 喚醒螢幕快捷鍵 ø H  $\overline{BB}$ 郵件 |映||继||軟||神||穴||妊||純|<br>蚕幕暗時,輕按指紋辨識器可點亮 ||■■<br>蚕幕 更多  $\cdots$ 数據使用量, HTC Mini+, 行動支付 (NFC). **DE**<br>XII  $\frac{1}{20}$ 首頁快捷鍵 Z 但人 合 目 貝 [状 ]延 蜒<br>當 蔓 幕 亮 起 時 , 按 壓 指 紋 辨 識 器 以<br>回 到 首 頁 相片集 。<br>-<br>- 観工具 Good ■ 個人化 服纹  $\bullet$  $\begin{array}{c} \n\bullet \\ \n\bullet \\ \n\end{array}$  Chrome × Æ 偏 指紋辨識器 6 手指1 時鐘 聯絡人 5 帳號與同步處理 新增指紋 ╄ ß.  $\Sigma_{\sigma}$  $\ddot{\bullet}$ O 您還能再新增4個 -<br>May 商店 設定 生產力 IA  $\circ$ 重新設定指紋辨識器 位置 ⊛ 移除所有指纹辨識器的設定與資料 [hrc]  $\Omega$  $\overline{\mathbf{s}}$  , 8 安全性 **YouTube** 新聞與氣象 Kee 小蟹耳 協助工具 U  $\circ$ ą ą  $\overline{C}$  $\Delta$  $\sigma$ p D

步驟二

### 請依書面指示,將要認證的手指重複放在主書面按鈕再放開

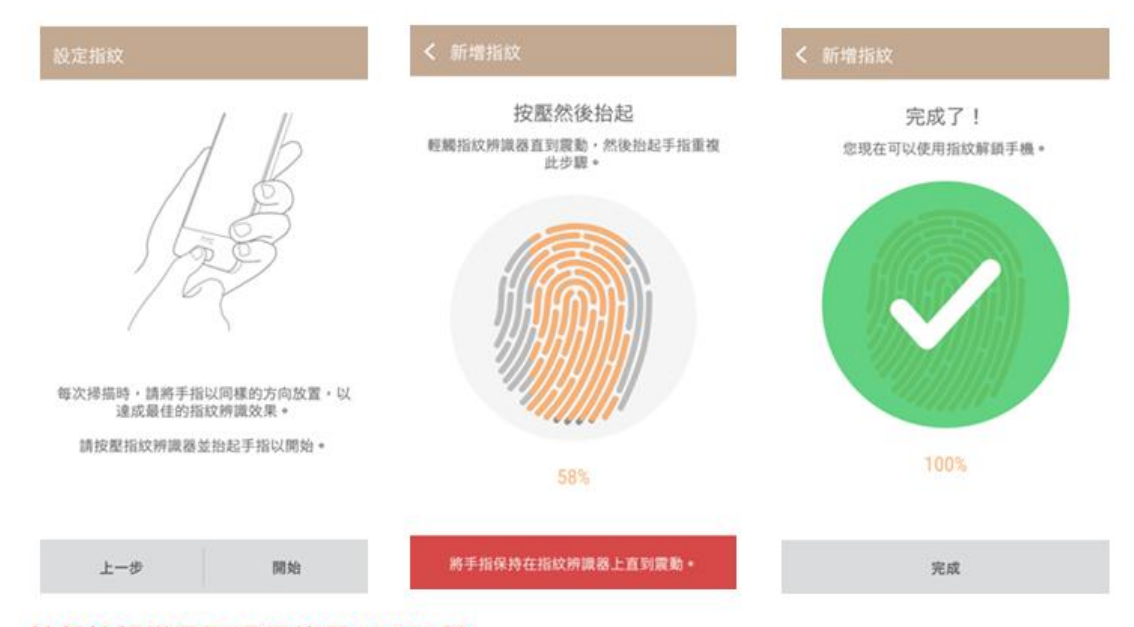

#### 請保持觸碰即可,不需按壓HOME鍵

### <span id="page-3-0"></span>2.2 設定 e+「指紋辨識登入」

登入系統。

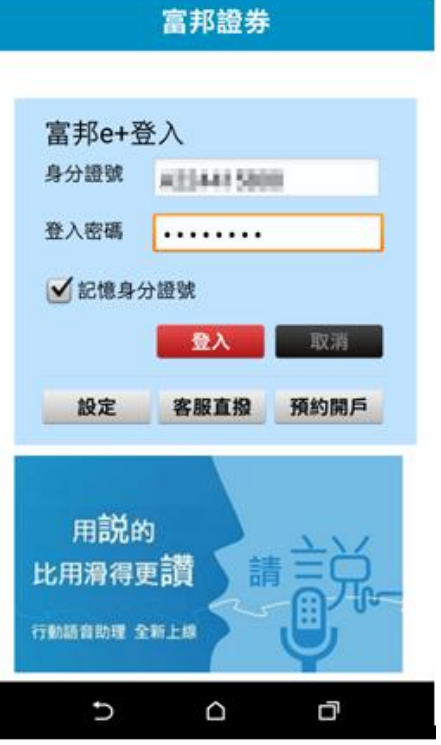

富邦 e+。 2008年 - 2009年 - 2009年 - 2009年 - 2009年 - 2009年 - 2009年 - 2009年 - 2009年 - 2009年 - 2009年 - 2009年 - 200

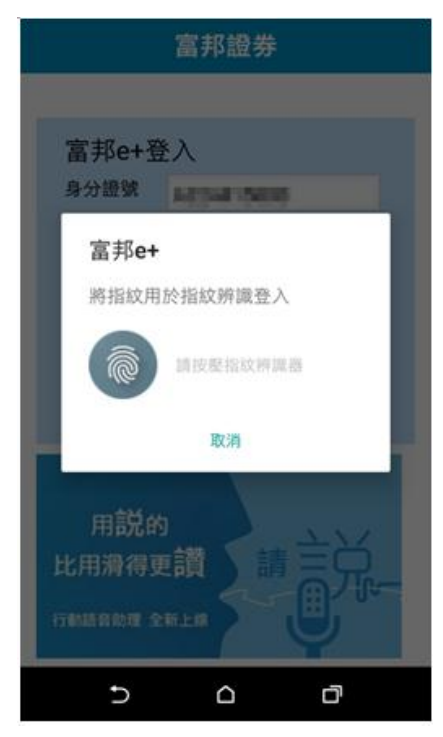

1、開啟 e+,輸入正確的 id 及密碼, 2、系統主動詢問是否要使用此項功能。

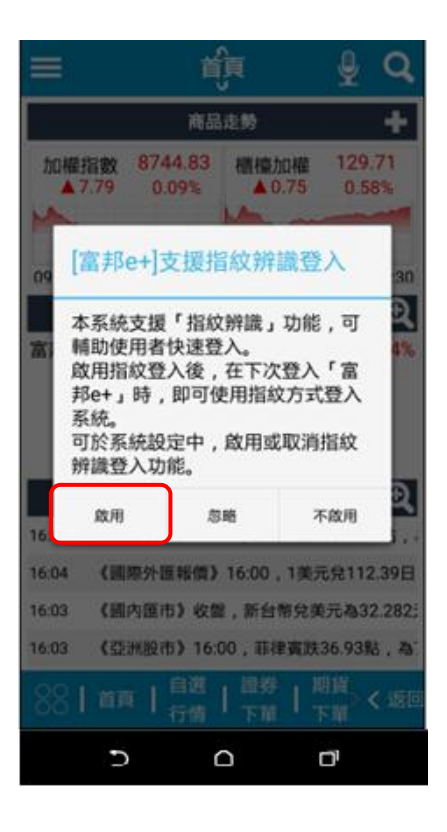

3、設定完成後,即可用指紋辨識登入 4、於設定=>登入設定中,可以隨時啟用

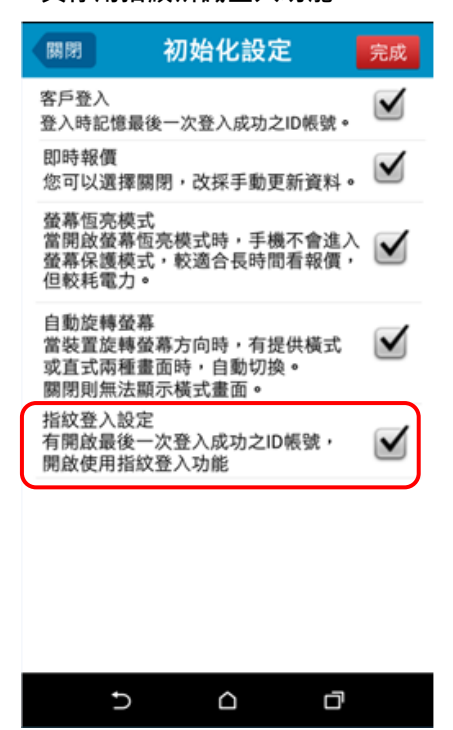

# <span id="page-4-0"></span>2.3 使用「指紋辨識登入」

# 步驟一  $\cdots$ 富邦證券 富邦e+登入 身分語號 | 富邦e+ 將指紋用於指紋辨識登入 請求壓縮取控算器 取消 r

啟用後,再次登入時,系 統提醒請開始辨識指紋。

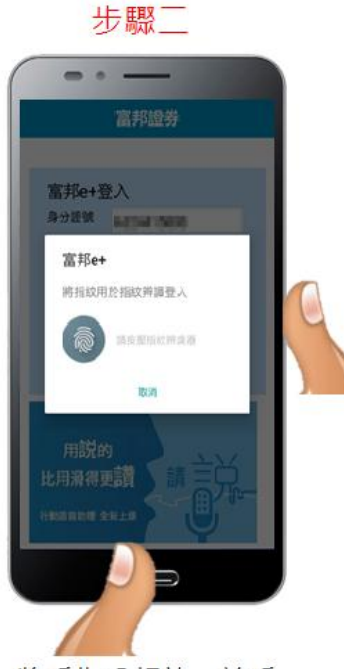

將手指「輕放」於手 機偵測指紋處感應。 (各廠牌位置不一致)

步驟三  $\cdots$  $Q$ ⊫ 命 Ŧ 商品走勢 加權指數 8450.10 種種加權 128.67<br>6320 0.74% 0.38 0.29% **JA** 09:00 1 12 13:3009:00 11 12 13:30 自選一  $\sim$  Q 高股息 21.39  $0.19$  $0.86$  $61,70$  0.70 台灣50  $1,121$ 35.55 0.85 2.33%<br>27.50 0.43 1.60% 茂迪 國統  $\overline{\mathbf{e}}$ ■ 服合新聞 11:13 《提顺外国报信》11:10 · 1英元法109.3/ 日面 11.08 (台資港股) 台資企業熱門股:大中華賣業· 11:08 《台資港院6-6》台資企業香港操作情 11:08 《台資港股6-5》台資企業香港提牌行情 ※ | 首页 | 自選 | 證券 | 再賞 < 返3 U T

> 如辨識指紋正確, 即登入交易系統。

# <span id="page-5-0"></span>3. iPhone 指紋辨識登入

### <span id="page-5-1"></span>3.1 設定「Touch ID」

步驟一

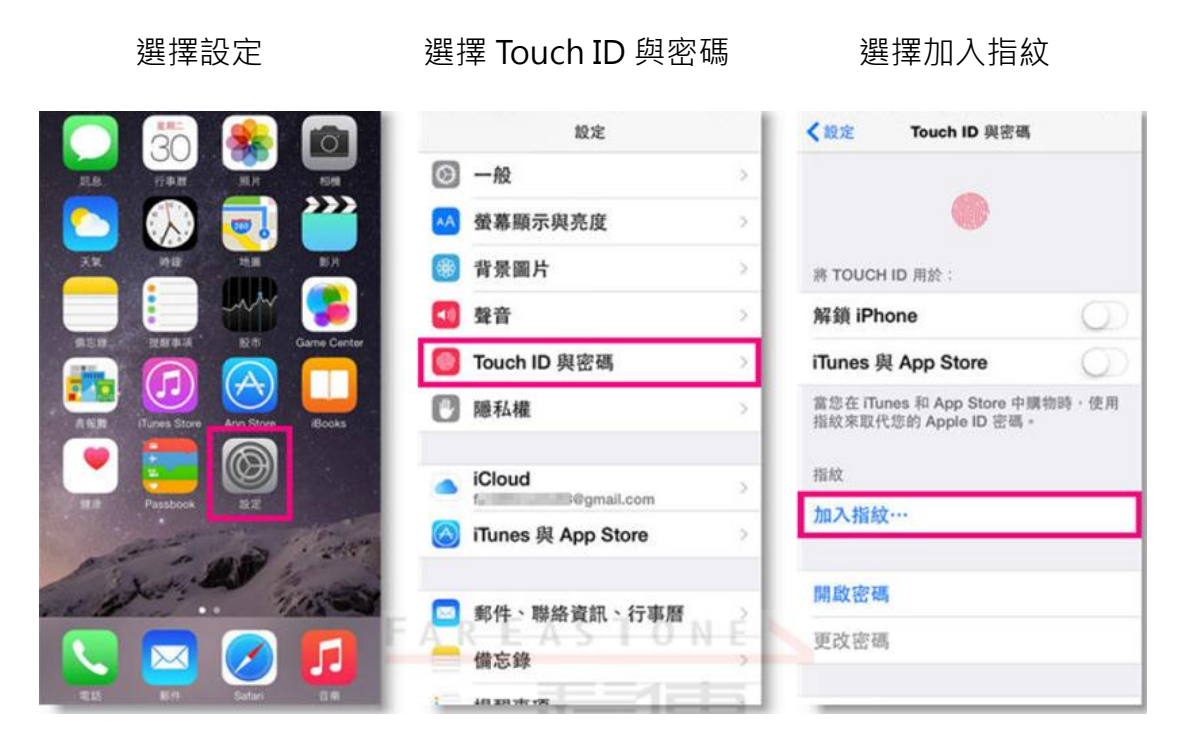

步驟二

### 請依畫面指示, 將要認證的手指重複放在主畫面按鈕再放開

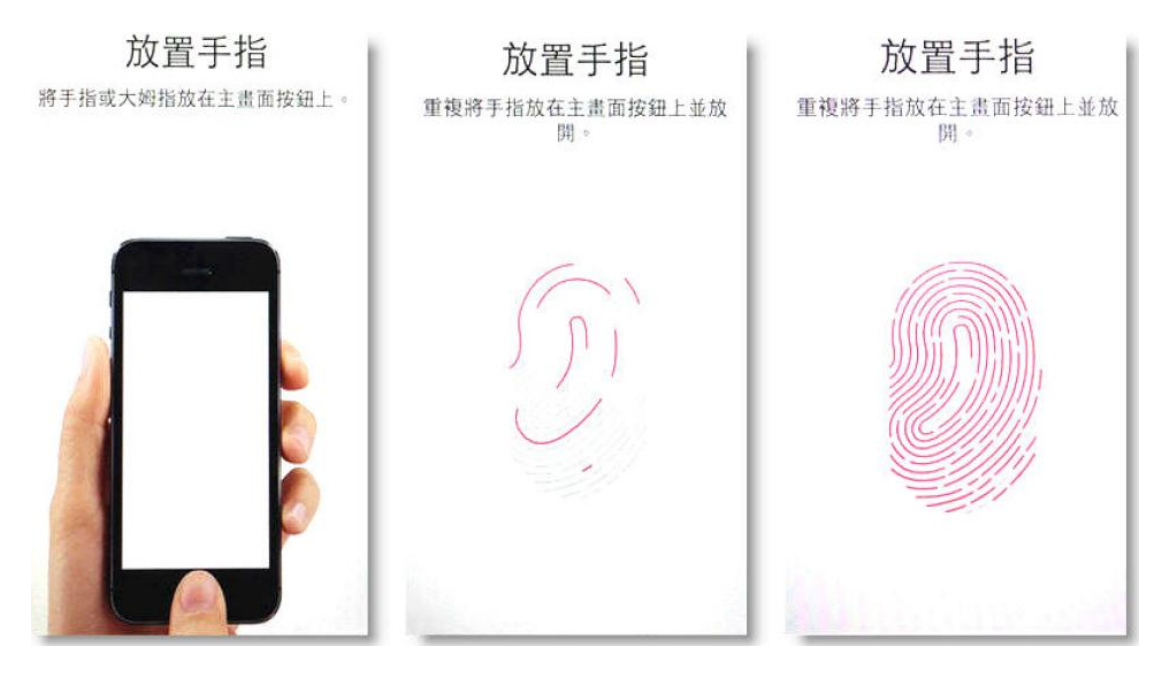

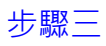

完成指紋設定後按繼續 輸入手機密碼 再次輸入手機密碼 完成 設定密碼 双河 設定密碼  $\mathbf{u}$ a Touch ID 已就绪。您的指校已可用来 重新输入空调 輸入業 Touch ID 無法操作時所使用的密碼 - $\bullet$  - $\bullet$  $\frac{3}{100}$  $\frac{2}{400}$  $\frac{2}{486}$  $\frac{3}{\pi r}$  $\mathbf{1}$  $\mathbf{1}$  $\frac{4}{\alpha m}$  $\frac{5}{25}$  $\frac{6}{100}$  $\frac{4}{\omega}$  $\frac{5}{25}$  $\frac{6}{100}$  $\frac{7}{\epsilon_{\text{QBS}}}$  $\frac{7}{\text{const}}$  $\frac{9}{n \times 2}$  $\frac{8}{100}$  $9\overline{ }$  $\frac{8}{100}$  $\mathbf{0}$  $\mathbf{0}$ 继续  $\mathbf{G}$  $\bullet$ 

### 步驟四

### 開啟解鎖 iPhone

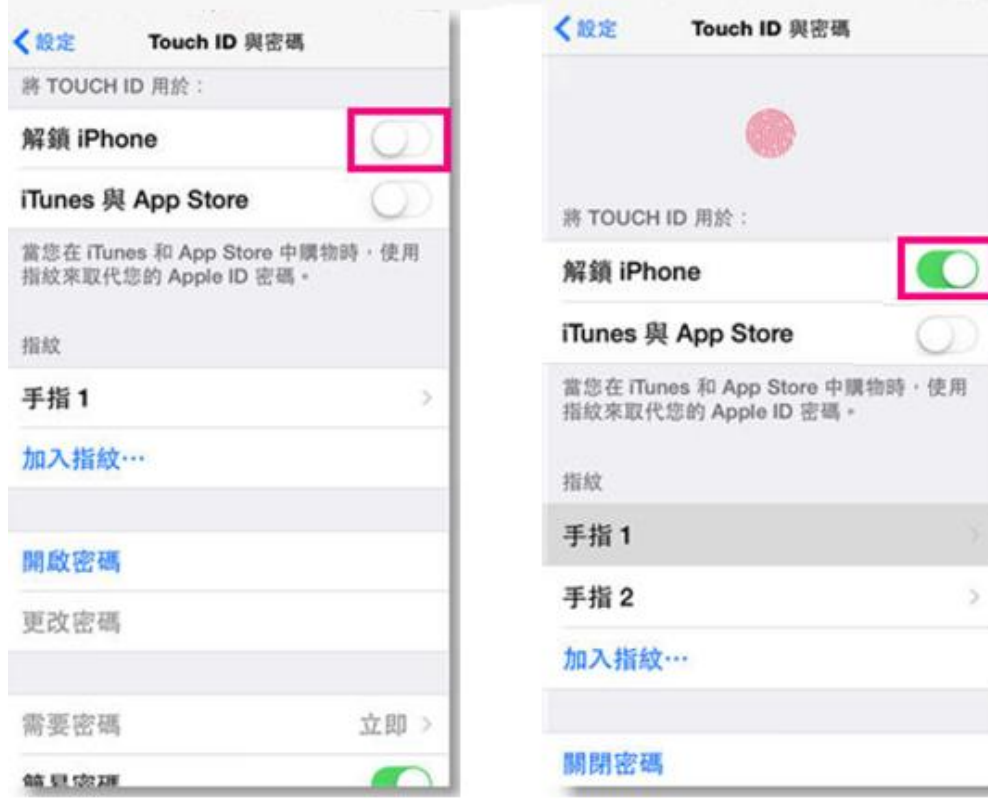

## <span id="page-7-0"></span>3.2 設定 e+「指紋辨識登入」

登入系統。

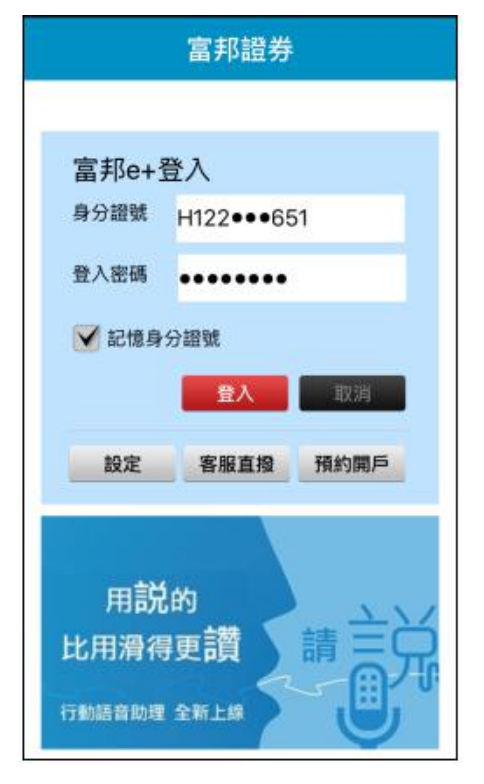

富邦 e+。 2008年 - 2009年 - 2009年 - 2009年 - 2009年 - 2009年 - 2009年 - 2009年 - 2009年 - 2009年 - 2009年 - 2009年 - 200

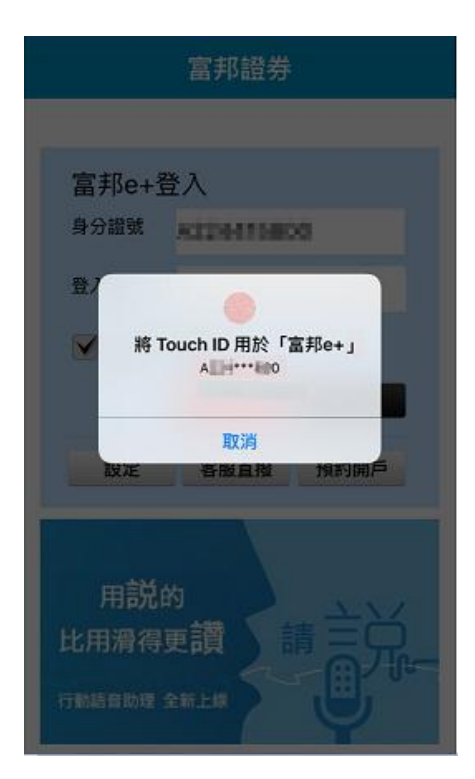

 $1 \cdot$ 開啟 e+,輸入正確的 id 及密碼,  $2 \cdot$ 系統主動詢問是否要使用此項功能。

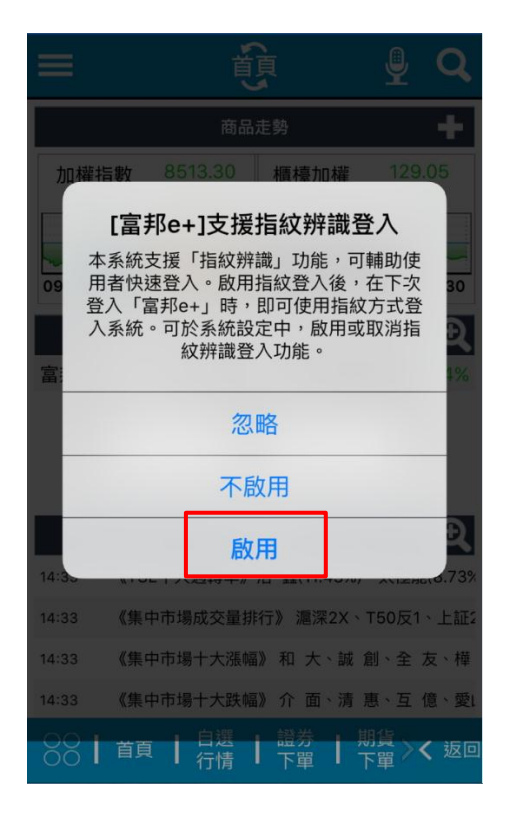

3、設定完成後,即可用指紋辨識登入 4、於設定=>登入設定中,可以隨時啟用

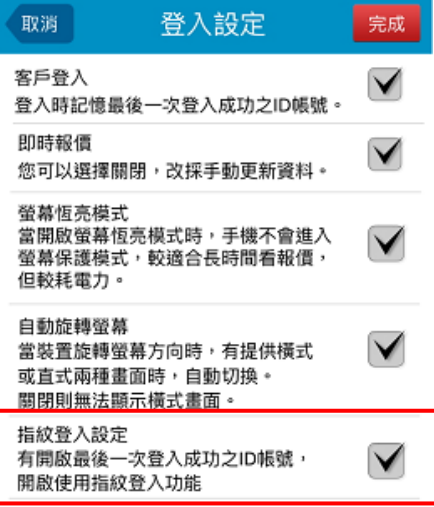

## <span id="page-8-0"></span>3.3 使用「指紋辨識登入」

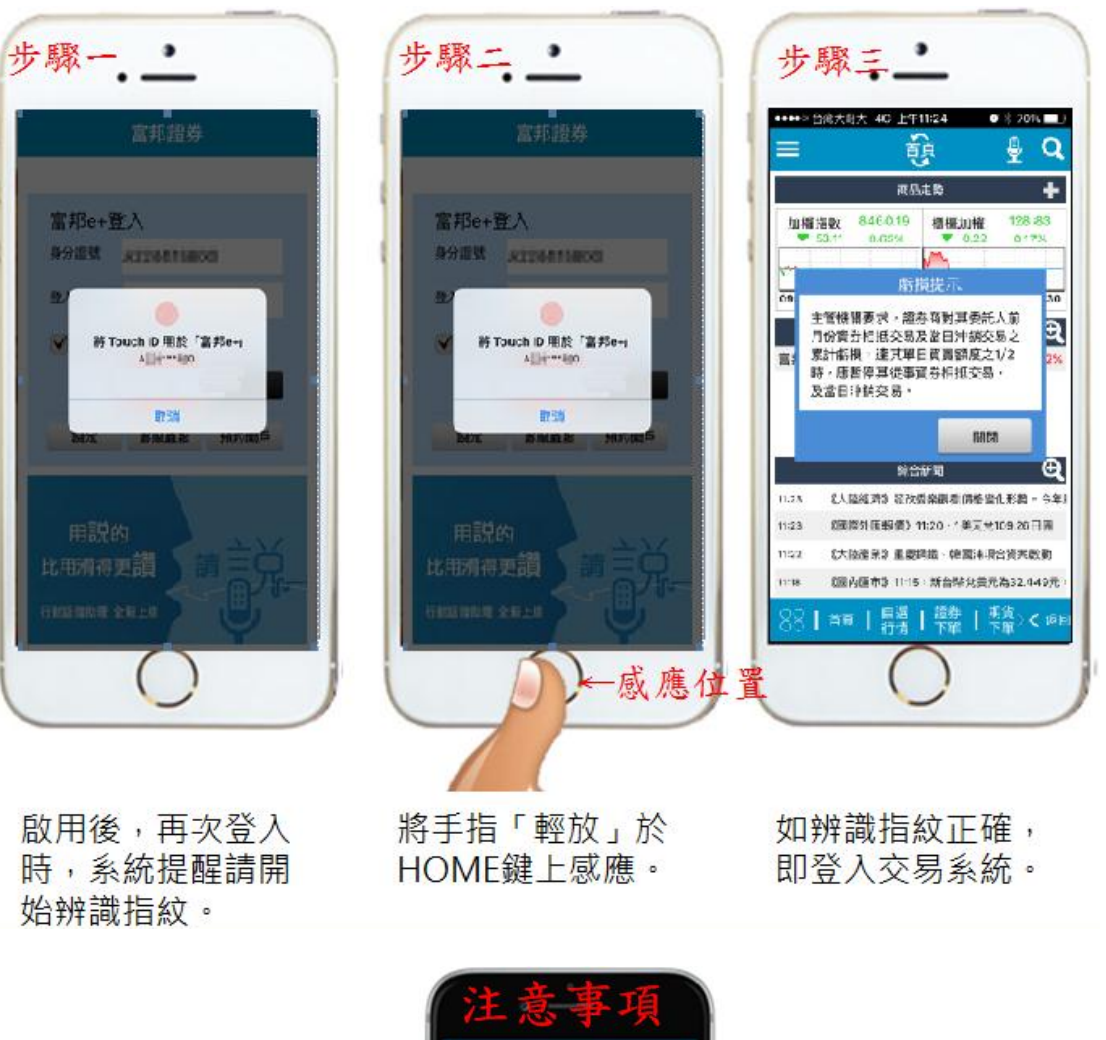

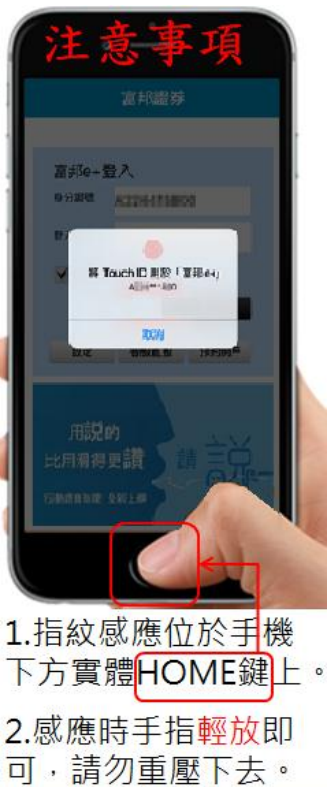

# <span id="page-9-0"></span>4. 注意事項

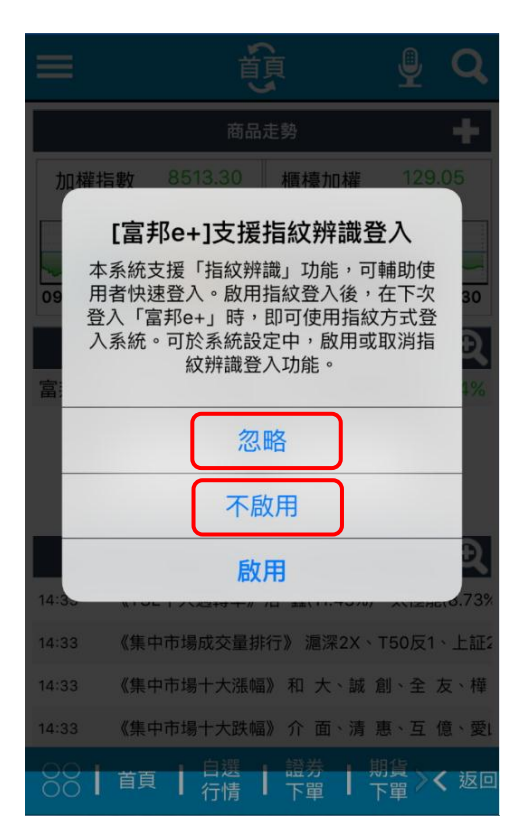

#### 1、若選擇

忽略:下次登入時,仍會彈跳確認書面。

不啟用: 下次登入時,不再彈跳確認畫面。

不論選擇哪一個,均可在 e+的「設定」=>「登入設定」內,隨時啟用/取消該功能。

- 2、如指紋辨識 3 次失敗,會跳轉至手動輸入密碼畫面, 不計 算登入失敗次數。
- 3、如指紋辨識成功登入後,有進行登入密碼修改,下次登入時則指紋辨識會失敗並且 會計算失敗次數。有修改密碼者,修改後首次登入 e+,需要手動輸入密碼成功登入 一次,方能正常啟用指紋辨識登入功能。
- 4、為確保帳戶安全,請勿在非本人持有之裝置,或與他人共用之裝置上,使用這項功